# **Customer Support**

## Do not use VPN with Advance

- Click on My CV to access the Academic Affairs My CV help pages
- Email ideas, questions, and issues to <a href="mailto:AdvanceProject@ucsf.edu">AdvanceProject@ucsf.edu</a>

## **Getting Started**

- 1. Login to MyAccess (https://myaccess.ucsf.edu/)
- 2. Select Advance from the applications within MyAccess
- 3. If you are trying to update another person's CV, click the Proxy Access link (upper right) to see the CVs you have access to o Proxy access can only be granted by the academic CV owner
- 4. Click the My CV tab to view the CV

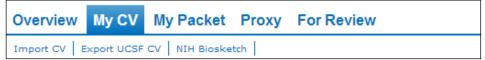

### My CV sub tabs

- Import CV click this to display the Browse/Upload function.
   WARNING: If you upload a CV, you WILL erase the data already in the CV; this data is not retrievable once erased
- Export UCSF CV click to generate a Word document structured like My CV
- NIH Biosketch position your cursor over this to create a new Biosketch

# **Using the Short Cut feature**

- When you click My CV, a Shortcut List will appear on the right
   Select Shortcut Map to see all CV sections in a grid format
- Click one of the sections to go to that section of the CV
- The Shortcut List will highlight the section you are viewing

## **General functionality**

- A Sticky Header follows you through the CV to enable easy access to
   Section name, Edit link, Save/Cancel buttons, Highlight tool, Grid Lines
- Help text appears when you roll-over a header title or click the
   Help Text assists you in understanding what content goes in the section
- To understand Editing tools, see General Editing Instructions in this document
- Within each Edit window, <u>Instructions</u> help you understand how the app works

## **Navigation Tips**

- The Shortcut feature, the scroll bar, and the Page Up and Page Down keys on your keyboard are the best ways to navigate through the CV
- If your mouse has a wheel, it can be used to quickly scroll through the CV
- Press the Home key to get back to the top of the CV

## **General Editing Instructions**

Each section of the CV must be "opened" before you can edit the content

- Double Click on text within a section to open the Edit window
- Roll your cursor over the section to see[Edit]; Click to open the Edit window
- Click the [Edit] in the Sticky Header to open the section for editing

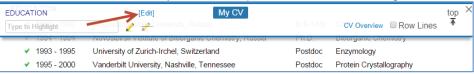

#### Editing CV content

- Edit a line: click on the data you want to modify; that line will open for editing o Click on another line to edit that line, etc.
- Click the or on the far right to add or delete a line of data (only on hover)
- Drag-and-drop to re-organize the rows of data within a section of the CV
- The Save button pushes changes to the database. You may see the spinning icon when you press this button as the browser interacts with the database.

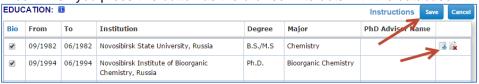

### **Special Sections**

### General Information section

- Data is from campus systems; changes here will not affect your campus data
- Click the "+" icon to add a row under Title, Email, etc.
- Click the "x" to delete that row
- The label field (box to the left of each field) is not required
  - o When adding a label, include a colon or other separator
  - o Only the address field labels will display off-set to the left

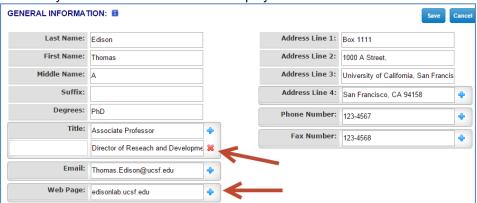

#### Summary (rich text) sections

- Summary sections are rich text and have a tool bar at the top of the edit area to enable
  - o Change font or font size or style (CV should be kept in Arial 11pt)
  - o Insert a special character (click the omega icon in the toolbar)
  - o Paste rich text from Word or other text editor
  - o View the "Source" code to see the html used
  - o Insert numbering or bullets
  - o Align your paragraph right, center, left, or justified
- Create multiple dated versions of your summary statement, as appropriate, for different years or different uses for the CV
  - Click the check box to the left of the statement to appear in the CV

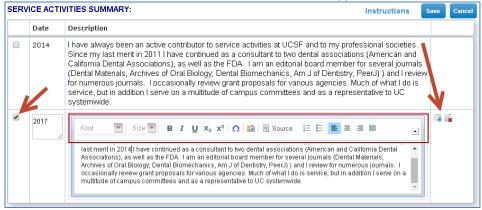

### **Grants sections (Research Awards)**

- In Grants sections, you can also open a single grant record by clicking on the hyperlinked record number
- To reorganize grants within a section (Current, Submitted, Past)
  - o Click 

    to the left of the Instructions link
    - The grants will display as single rows that showing the title
  - o Click and drag the grant to the desired location within that window
  - o Click DONE when satisfied with the new organization

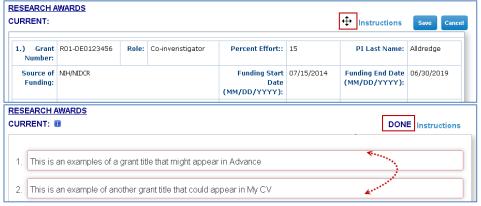

- To move a grant to another grants section
  - o Roll your cursor over the grant and click the ♣ on the right of the gray bar at the bottom of the grant (only appears on hover)
  - o Click on the section you want to move it to
  - o The grant is moved to that section
    - Review that section to ensure that the grant you moved is appearing where you want it

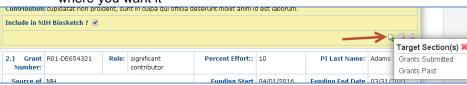

#### Publication sections (rich text tables)

- To edit Publications, follow the *Editing CV content* instructions above, or open a single publication record by clicking on the hyperlinked record number
- Include the year of the publication in the year field, but do not omit year from the citation
- See Summary (rich text) sections for information on the rich text toolbar
- Click the to copy that publication to the Significant Publications section
- Click the link to the right of the peer reviewed publications header to add pubs from UCSF Profiles – this tool will NOT delete duplicate publications

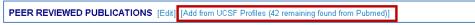

### Significant Publications section

- Best practice is to copy a publication to this section as follows:
  - 1. Find the publication you want to add to Significant Publications
  - 2. Click on the set to the left of the citation
  - 3. Come back to Significant Publications to add a description of your contribution to complete the entry

#### **Educator Portfolio sections**

• To activate Educator Portfolio, in Teaching Summary select Educator Overview

TEACHING

TEACHING SUMMARY: 
Select One: Teaching Narrative Educator Overview

Instructions Save Cancel

- Most users should select Teaching Narrative, and NOT use Educator Portfolio
- Click the [ADD] link next to Educator Portfolio to add the EP sections to the CV

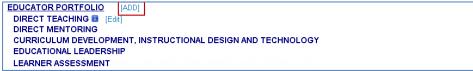

## Things to Consider

 The Bio check box, on the far left in some sections of the CV, is a remnant of an earlier My CV used to identify data for the Biosketch; it is no longer used
 The current Biosketch allows you select items while building the Biosketch

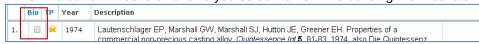